# $\mathbf{Duke}$  LEARNING MANAGEMENT SYSTEM

The Duke Learning Management System (LMS) is used to deliver online learning and manage classroom training for Duke Employees. You have been issued a Net ID and password that is used to login to LMS. If you have problems or questions about your password call the DHTS Service Desk at 919-684-2243.

- [Logging In](#page-0-0)
- [Search and Register for a Course Offering](#page-0-1)
- [Drop a course](#page-2-0)
- [View all In Progress Learning/](#page-3-0)Drop a course
- [Access courses after they have been completed \(review completed content\)](#page-3-1)
- [Finalize Registration for a Curriculum or Required Learning](#page-4-0)
- [Log Out](#page-5-0)
- **[Troubleshooting](#page-5-1)**

# <span id="page-0-0"></span>**Logging In**

PIN station: Click the LMS icon in the upper left quadrant on the PIN desktop

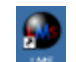

Virtual PIN users: Use the same LMS icon above. *PLEASE NOTE Audio may not be enabled in Virtual PIN. If accessing the LMS from home/outside Duke and audio is needed with a module, please access the LMS using the link below.*

Mobile Devices: While you can access the LMS from a smartphone or tablet, not all of the content is compatible with those devices. It is best to sue a desktop or laptop to access the LMS.

LMS website**:** <https://lms.duhs.duke.edu/Saba/Web/Cloud>

<span id="page-0-1"></span>Enter **Net ID & Password** used to access Duke@Work or TimePC and Click **Sign On.**

# **Search for an Offering**

From the default **Home** page, locate the **Catalog Search** section in the upper right of the page.

Enter course name into the Search field and click **Search.**

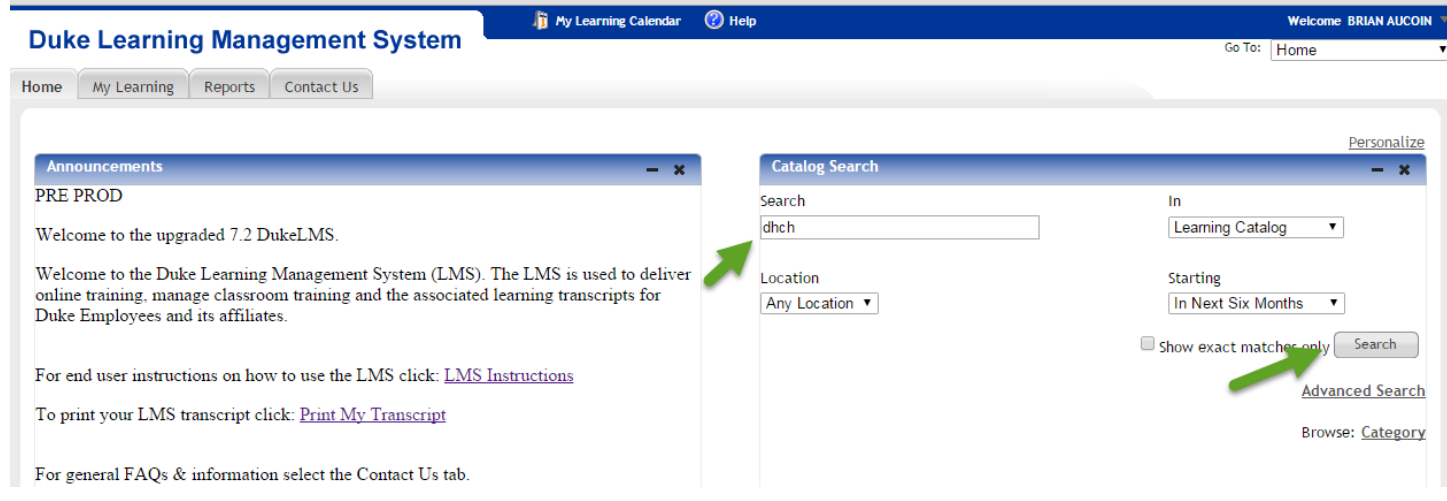

# **Register for an Offering**

After performing a *Search*, your search results will be provided in list form. Please read the course description as it will provide information on what is needed to successfully complete the course (e.g. you must watch both videos and pass the quiz to receive completion credit).

Click the blue **Register** link for the appropriate course offering.

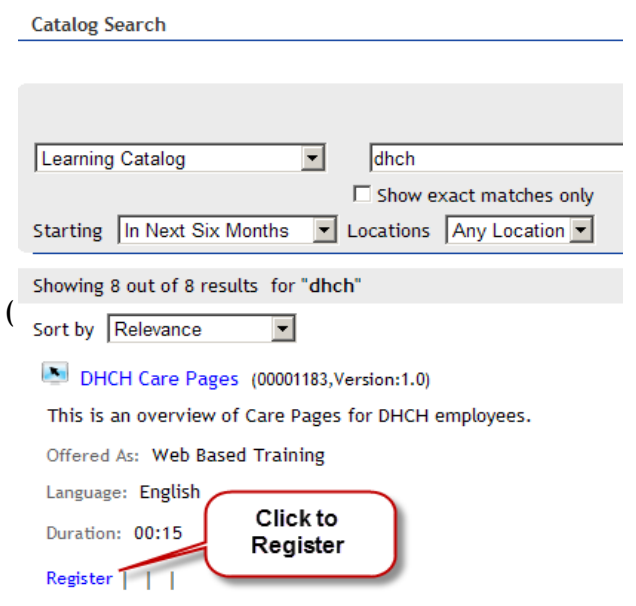

After clicking Register a **Registration Confirmation** page should display.

If it's an online course you can launch it using the **Launch Content** link.

### NOTE:

If there are multiple modules you must launch and complete each module separately in order they display. If you close a module before completing it, the system can bookmark your activity if the content is configured to do so. Follow the resume prompts when re launching a module.

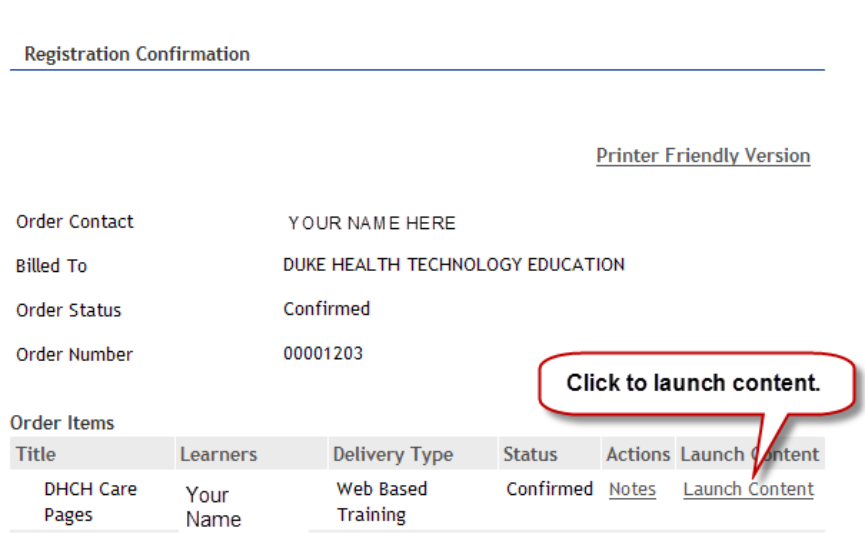

The course content will launch in a separate window. Complete the content as instructed in the course description. As you finish each module(s) use the X in the upper right to close and save.

#### <span id="page-2-0"></span>**Drop a course**

Most courses provide a drop option. To drop a course, click on the **My Learning tab** and select the Drop link for the course. If you are permitted to Drop a confirmation page will come up and click the **Drop** button on the page to confirm. A confirmation page will appear. Click the **Home tab** to go back to In Progress learning (i.e. what you need to complete).

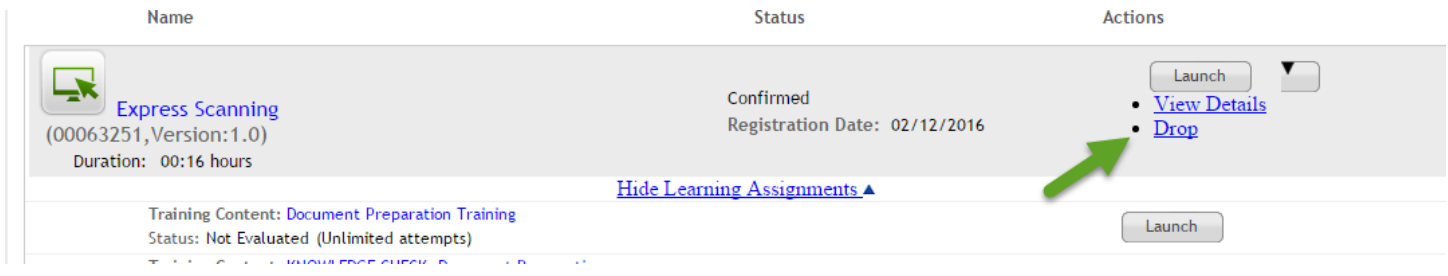

#### **Drop Course: Express Scanning**

 $\overline{a}$ 

Ī

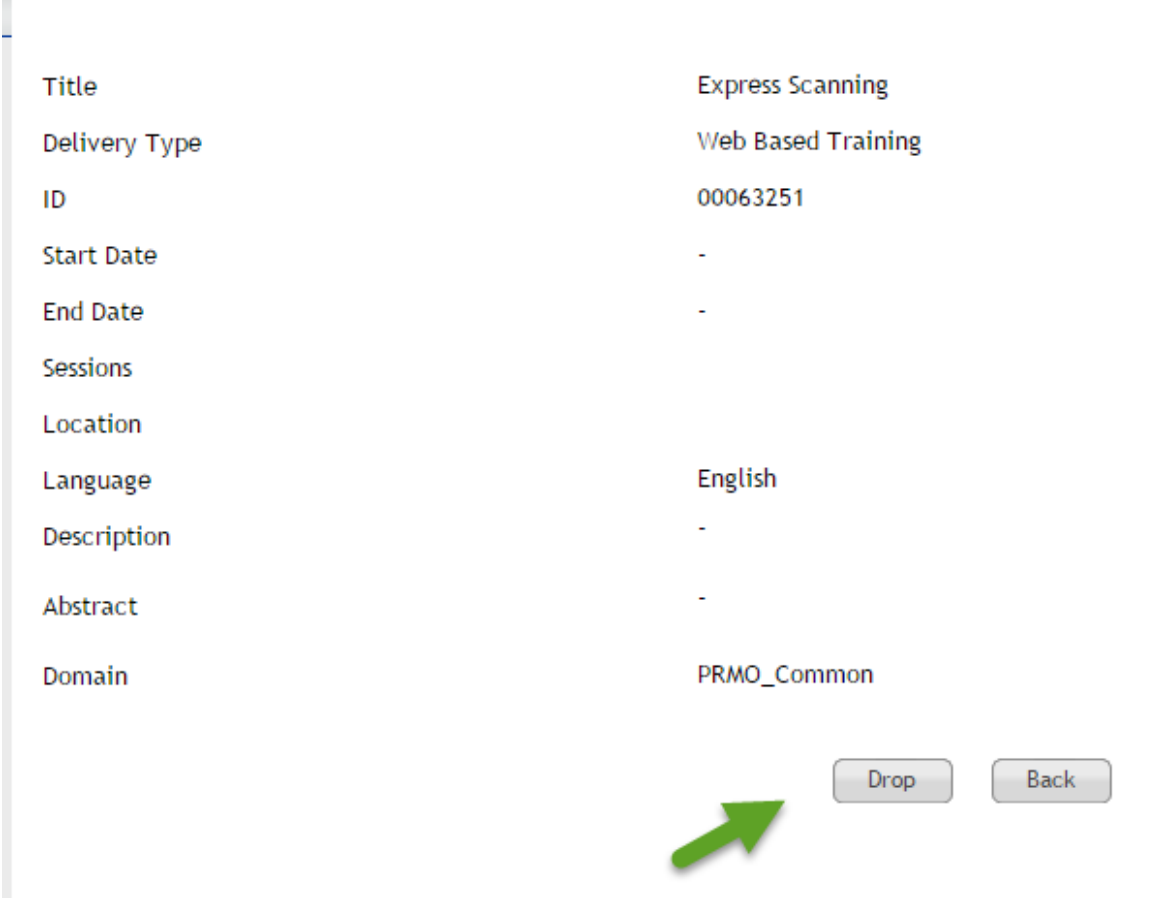

# <span id="page-3-0"></span>**View In-Progress Learning**

In Progress Learning is what you need to complete in the LMS.

Select the **My Learning** tab.

- This will display a list of all your registered courses that are still in progress. You can launch a course from here.
- If you mistakenly registered for a course you can drop a course by selecting **Drop** if that course has the drop option enabled**.**

#### <span id="page-3-1"></span>**View Your Completed Courses**

To view your list of completed courses, select the **My Learning** tab.

Select **All Learning Activity** from the left hand sidebar.

The default view of **My Completed Courses** appears.

To launch a course after you have completed it (for review purposes) select **Actions > View Learning Assignments** for the course. On the Progress Report page click the **Launch** button.

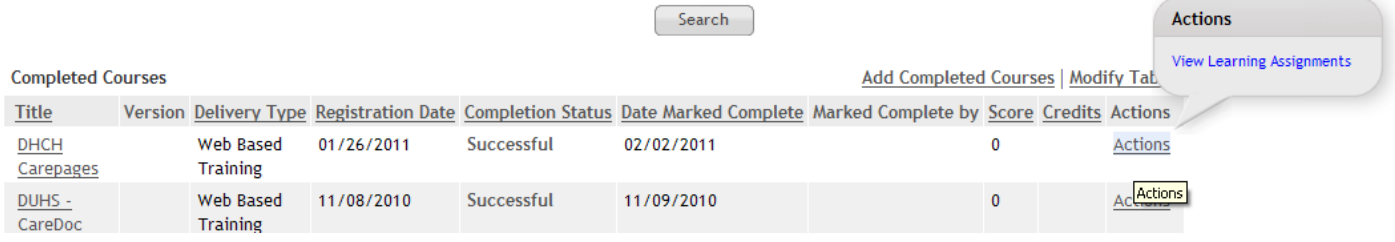

# <span id="page-4-0"></span>**Finalize Curriculum or Required Learning registration**

Some courses are organized into Curricula or Required Learning. If you have been assigned a Curricula or Required Learning you may need to finalize the registration to complete the course enrollments.

From the default **Home** page select the **Finish Registration** link for the assigned Curricula or Required Learning. If you weren't assigned Curricula or Required Learning, you can search for it like any other course and select the Begin Registration link.

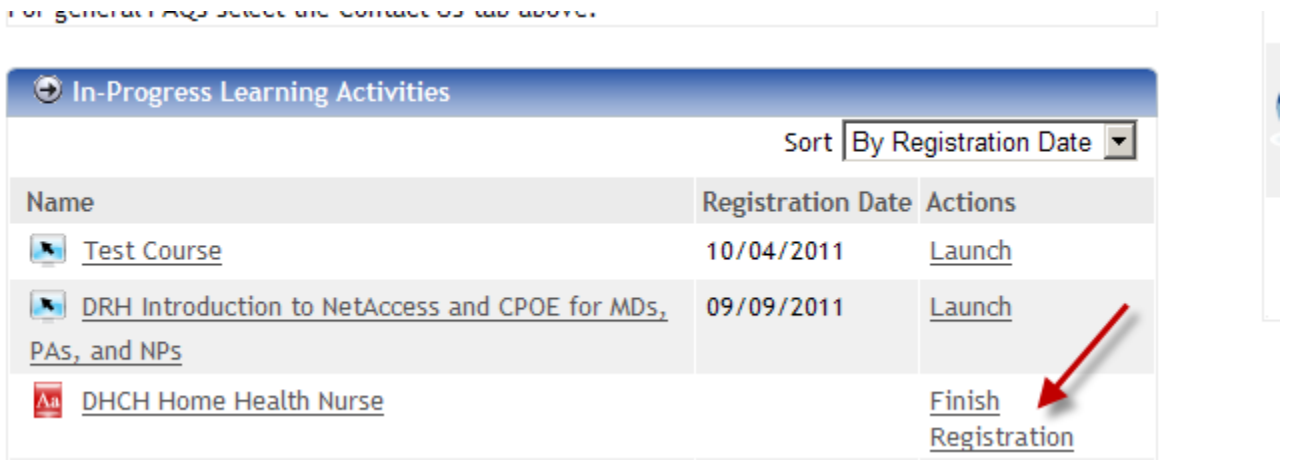

On the Curricula or Required Learning details page, select the **Complete Registration** link to complete course enrollment. You will receive a registration e-mail for each course in the Curricula or Required Learning. Once registration is finalized, complete each course. Once all courses are complete you will receive a Curriculum or Required Learning completion e-mail.

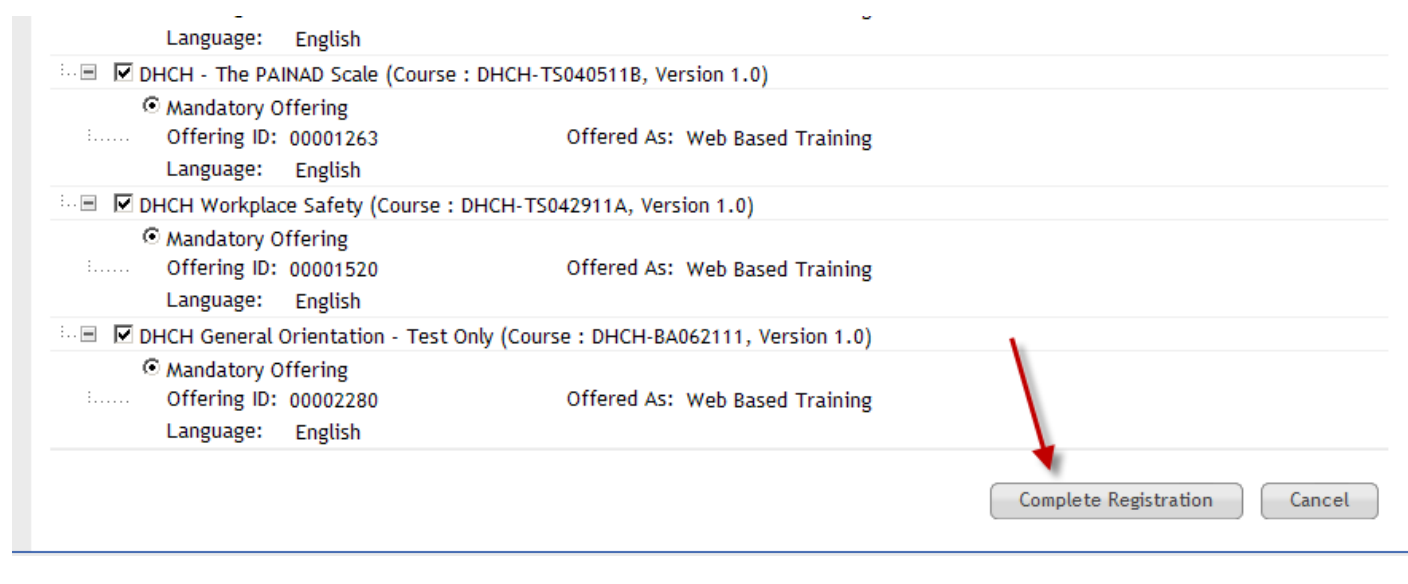

# <span id="page-5-1"></span><span id="page-5-0"></span>**Log Out**

To Log off the LMS, select the drop down arrow beside your name in the upper right and select **Sign Out**. Then click **Yes** on the following page.

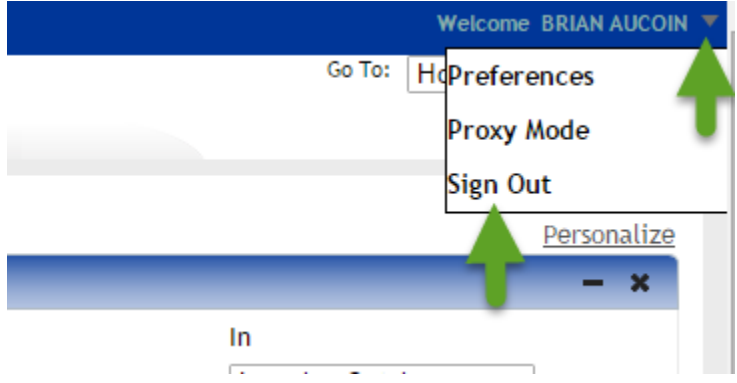

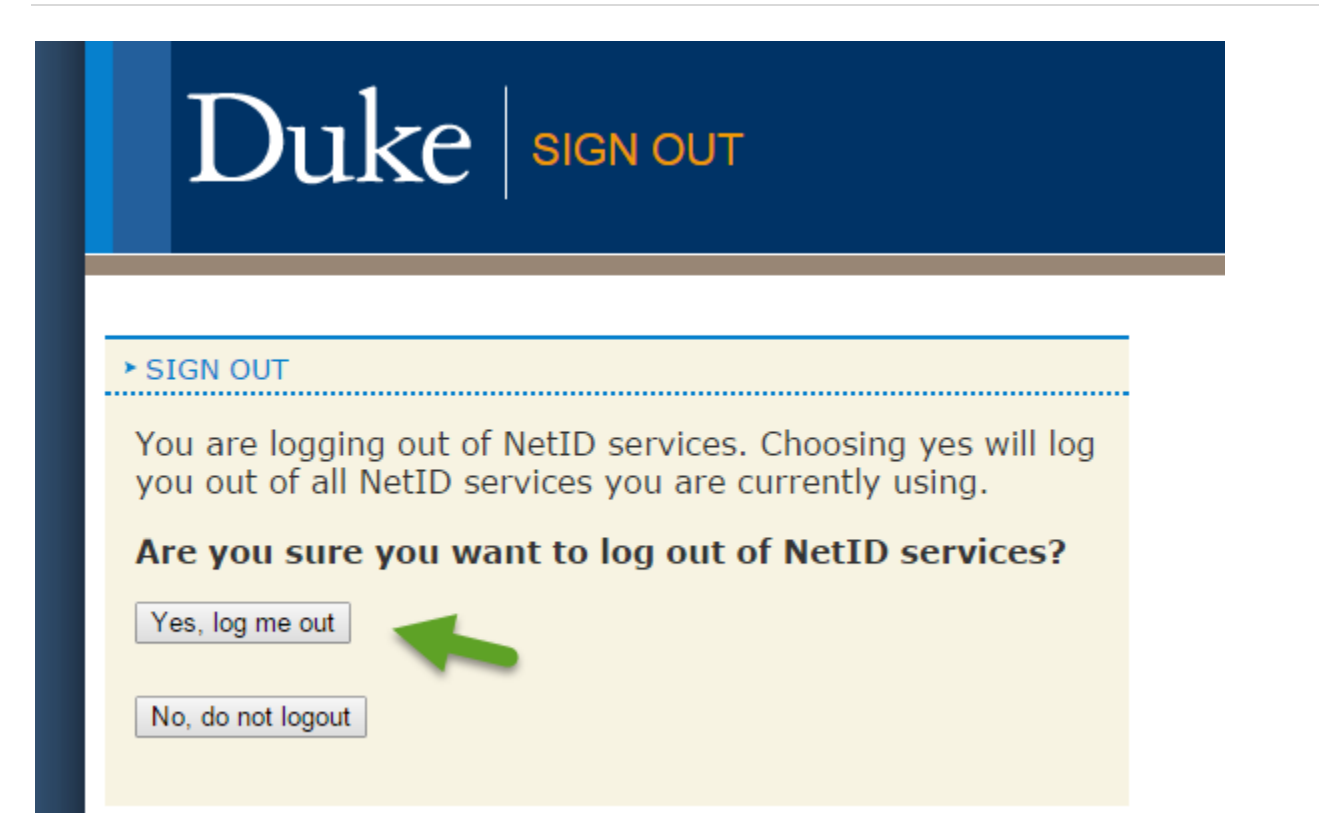

# **Trouble Shooting – problems viewing courses in the LMS**

# **Do you have all pop-up blockers turned off? (Also Remote use issue)**

This can cause content to fail and not launch, since the blocker treats content opening in a new window as a pop-up. From your Web browser (Internet Explorer) menu click Tools, select Pop-up Blocker, choose Turn off Pop-up Blocker, or select Pop-up Blocker Settings and Add the LMS Web site.

# **Remote use: Do you have the Java Runtime Environment installed?**

This causes content not to open when an item in the course outline is clicked. Java is a free download from <http://www.java.com/en/download/index.jsp> .

# **Do you have the Flash Player Plugin installed on your computer?**

Most of the content created for courses in a Learning Management System (LMS) uses the Flash format, and the local computer must have the Flash Player in order to access the content. Flash Player can be installed on your personal computer/laptop at<http://get.adobe.com/flashplayer/>.

**NOTE:** If you do not have rights to install plug-ins on your computer, contact your local IT support for assistance. You can also contact the DHTS Service Desk at 919-684-2243 for assistance.